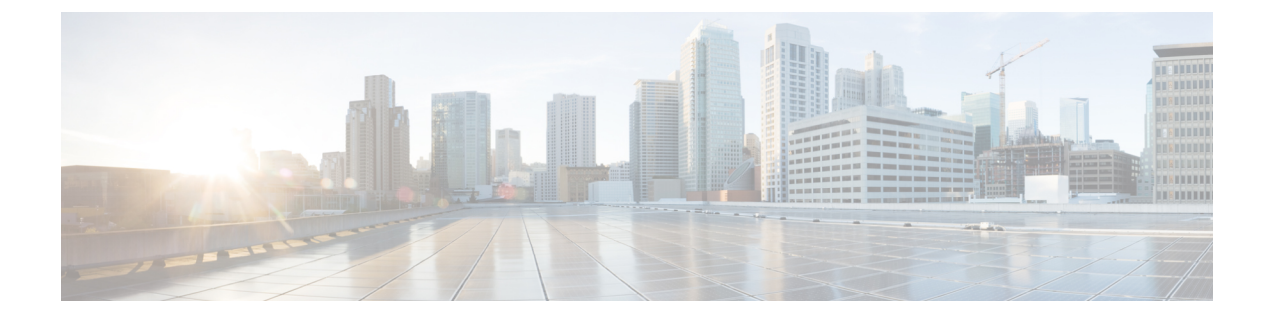

## **ADFS**

- 概要 (1 ページ)
- 使用する前に (1 ページ)

## 概要

ここでは、ADFS SAML アプリケーションを作成し、それを Security Cloud Sign On と統合する 方法について説明します。

## 使用する前に

始める前に

- サーバーマネージャにサインインできる必要があります。
- この手順を完了するには、少なくともローカルコンピュータに対する管理者のメンバー シップ、またはこれと同等の権限が必要です。
- ステップ1[:エンタープライズの作成](sso-third-party-idp_chapter3.pdf#nameddest=unique_15)とステップ2[:電子メールドメインの申請と検証](sso-third-party-idp_chapter3.pdf#nameddest=unique_14)が 完了している必要があります。

ステップ **1** Microsoft が提供している手順に従って、次のよう[に要求対応の証明書利用者信頼を手動で作成](https://learn.microsoft.com/en-us/windows-server/identity/ad-fs/operations/create-a-relying-party-trust#to-create-a-claims-aware-relying-party-trust-manually)します。

- a) [表示名の指定(Specify Display Name)] ページで、「**SecureX Sign-On**」または他の名前を入力し ます。
- b) [証明書の構成(Configure Certificate)] ページに進みます。
- c) [URLの構成(Configure URL)] ページで次の手順を実行します。
	- [SAML 2.0 WebSSO プロトコルのサポートを有効にする(Enable support for the SAML 2.0 WebSSO protocol)] チェックボックスをオンにします。
- [証明書利用者 SAML 2.0 SSOサービスのURL(Relying party SAML 2.0 SSO service URL)] で一時 的な URL(例:**https://example.com/sso**)を入力します。これは、この手順の後半でシス コの実際のサービス URL に置き換えます。
- d) [識別子の構成(Configure Identifiers)]ページで、一時的なURLを使用して証明書利用者信頼の識別子 (例:**https://example.com/id**)を追加します。これは、この手順の後半でシスコの実際の識別 子に置き換えます。
- e) [アクセス制御ポリシーの選択 (Choose Access Control Policy) ] ページでアクセス制御ポリシーを選択 します。
- f) [完了(Finish)] ページで [閉じる(Close)] をクリックします。
- ステップ **2** 作成した証明書利用者を右クリックし、[要求規則の編集(Edit Claim Rules)] を選択します。
- ステップ **3** 「Windows Server 2016 で証明書利用者信頼の要求として LDAP [属性を送信する規則を作成するには」](https://learn.microsoft.com/en-us/windows-server/identity/ad-fs/operations/create-a-rule-to-send-ldap-attributes-as-claims#to-create-a-rule-to-send-ldap-attributes-as-claims-for-a-relying-party-trust-in-windows-server-2016)の手 順に従って、前に作成した証明書利用者信頼の規則を次のように作成します。
	- a) [規則の構成(Configure Rule)] ページの [要求規則名(Claim rule name)] で、「**Secure Sign On**」 または他の名前を入力します。
	- b) [属性ストア(Attribute Store)] メニューから目的の属性ストアを選択します。
	- c) [LDAP属性(LDAP attribute)] と [出力方向の要求の種類(Outgoing Claim Type)] の次のマッピングを 作成します。

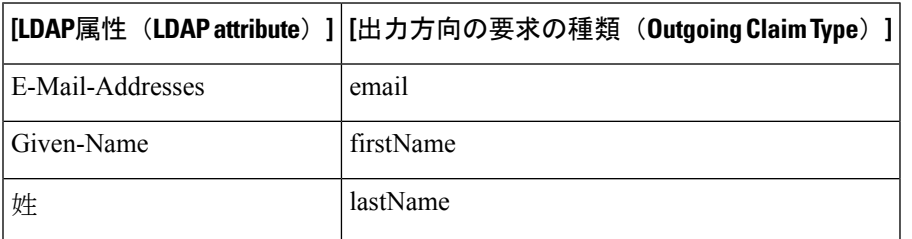

- d) [終了(Finish)] をクリックします。
- ステップ **4** 「[入力方向の要求を変換する規則を作成する](https://learn.microsoft.com/en-us/windows-server/identity/ad-fs/operations/create-a-rule-to-transform-an-incoming-claim)」の手順に従って、次のように規則を作成します。
	- a) [規則の構成 (Configure Rule) ] ページで次の手順を実行します。
		- [要求規則名(Claim rule name)] で「**Send email as NameID**」または他の名前を入力します。
		- [入力方向の要求の種類(Incoming claim type)] で [E-Mail Address(E-Mail Address)] を選択しま す。
		- [出力方向の要求の種類(Outgoing claim type)] で [Name ID(Name ID)] を選択します。
		- [出力方向の名前IDの形式(Outgoing name ID format)] で、[電子メール(Email)] または [未定義 (Undefined)] を選択します。
		- [すべての要求値をパススルーする(Pass through all claim values)] が選択されていることを確認 し、[完了(Finish)] をクリックします。
- ステップ **5** SecureX[アプリダッシュボードか](https://security.cisco.com/)ら[エンタープライズ設定ウィザードを](sso-third-party-idp_chapter3.pdf#nameddest=unique_6)開きます。[ステップ](sso-third-party-idp_chapter3.pdf#nameddest=unique_16)3:SAMLメタ [データの交換](sso-third-party-idp_chapter3.pdf#nameddest=unique_16) の画面が表示されます。

**2**

 $\blacksquare$ 

a)

 $\mathbf l$ 

**4**

翻訳について

このドキュメントは、米国シスコ発行ドキュメントの参考和訳です。リンク情報につきましては 、日本語版掲載時点で、英語版にアップデートがあり、リンク先のページが移動/変更されている 場合がありますことをご了承ください。あくまでも参考和訳となりますので、正式な内容につい ては米国サイトのドキュメントを参照ください。